# VISUALISER GUIDELINES

Audio Visual Services and Development

Information Systems and Services

### **OVERVIEW**

Visualisers are in some respect like "hi-tech" OHPs but they offer a lot more. As well as using transparencies for teaching sessions the user can also print out information directly on to plain paper, use written literature or even solid objects and project them onto the big screen.

### BEFORE YOU START

Firstly, switch the data projector on by pressing the **PROJ ON** button on the AV control panel. Once the button has stopped flashing and the data projector has warmed up, press the VISUALISER button on the AV control panel

Now follow the instructions below for whatever material you wish to project:-

#### OHP TRANSPARENCIES

- By default the base lights on the visualiser should be illuminated. If not, press the [LAMP] button on the front operation panel. The indicator will blink, and the built-in baselight will light up.
- Note: There are 3 settings on the lamp function (upper/base/off) and pressing the LAMP button cycles through all 3
- Place the transparency on the visualiser panel and fine tune the displayed image if necessary by using the functions described below while watching the image on the projection screen

#### PRINTED MATERIAL OR SOLID OBJECTS

- Press the [LAMP] button on the front operation panel TWICE to illuminate the arm lamps
- Place the material/object on the visualiser panel and fine tune the displayed image if necessary by using the functions described below while watching the image on the projection screen

## FINE TUNING & OTHER FUNCTIONS

ZOOM [TELE]: Zooms in closer to the material on the visualiser panel

ZOOM [WIDE]: Zooms out wider from the material on the visualiser panel

IRIS [OPEN]: If the projected image is too dark, open the iris by pressing and holding the manual iris button [OPEN]

IRIS [CLOSE]: If the projected image is too bright, close the iris by pressing and holding the manual iris button [CLOSE]

IRIS [auto/manual]: Allows the user to either set the iris to adjust automatically (default) or manually

AF (autofocus): Once the material has been placed on the visualiser panel, one press of this button should automatically focus the projected image as sharp as possible. **Note:** The auto focus function works up to a height of approx. 10 cm above the panel surface

PAUSE: Captures a static image of whatever is currently projected and displays it until the PAUSE button is pressed again.

F.A.M.: Frame Accumulate mode – for high definition still image capture

POSI/NEGA: Switches the displayed image between negative and positive polarisation

ROTATION: Rotates the projected image through 90 degrees on each press

MAIN/RGB1/RGB2: Input switching – should be set to MAIN when using visualiser but generally users should not need to touch these buttons AT ALL

CONTRAST: Advanced contrast adjustment – users should NOT need to adjust this setting

WHITE BALANCE: Advanced setting to ensure correct colour projection – users should NOT need to adjust this setting

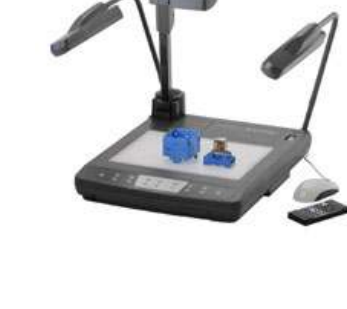

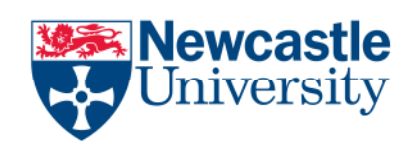

AVSD HELPLINE - 2627